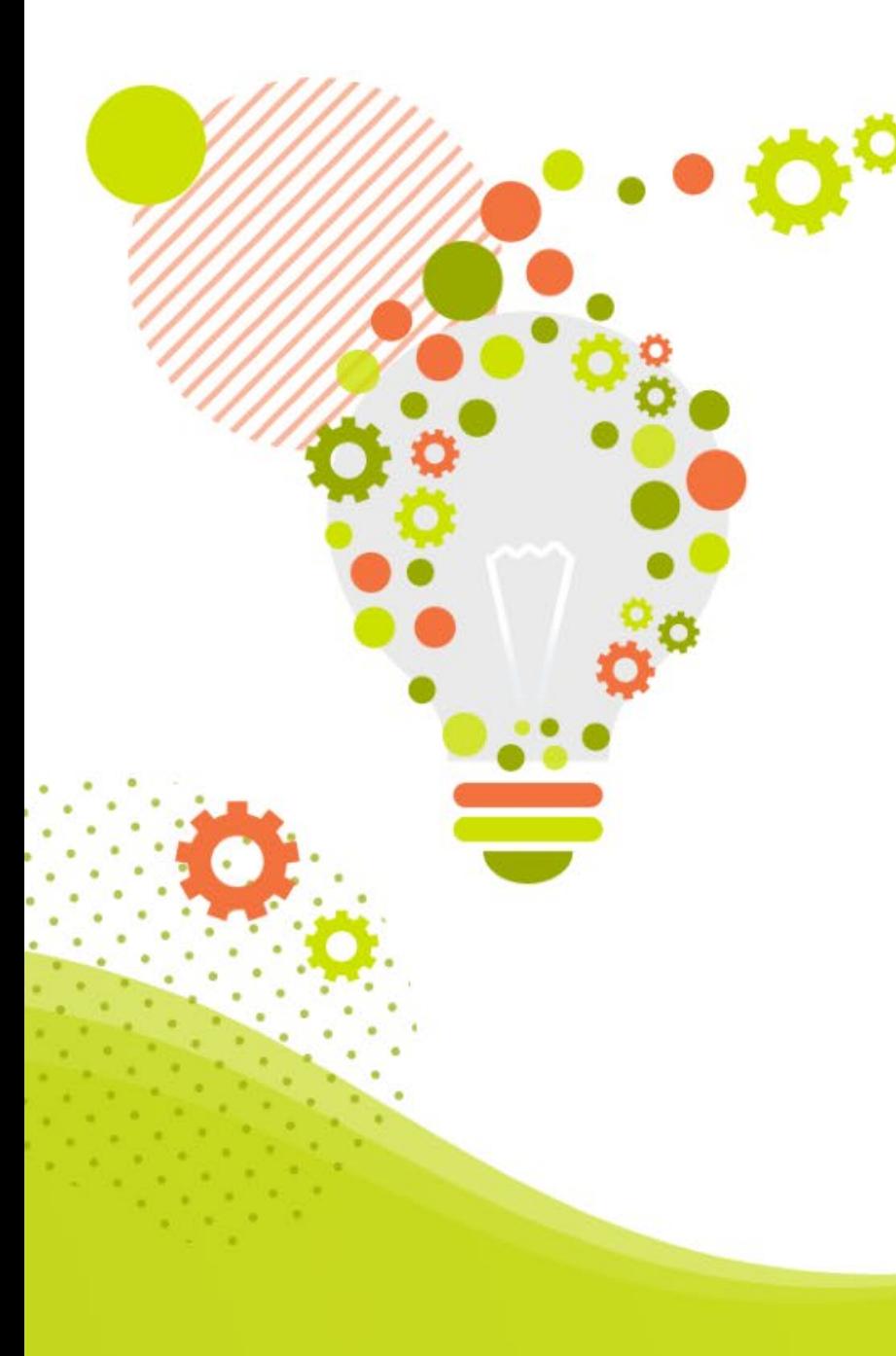

**【infoCMSご契約者様限定】 新しく自社サイトのWeb担当者になられた方必見! infoCMSの使い方を0から解説 「エディタ・お知らせの効率的な編集方法」**

株式会社インフォネット

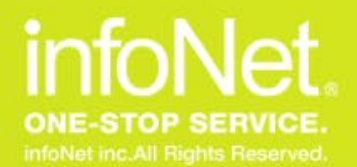

**CONFIDENTIAL** 

**本日のスケジュール**

### ■開催概要

- 日時:2024年04月23日(火) 14:00~14:40
- 内容:新しく自社サイトのWeb担当になられた方必見!

infoCMSの使い方を0から解説「エディタ・お知らせの効率的な編集方法」

- 主催:株式会社インフォネット
	- カスタマーサクセス担当
- ■タイムスケジュール
	- ・14:00~14:05 はじめに
	- ・14:05~14:35 新しく自社サイトのWeb担当になられた方必見!
		- infoCMSの使い方を0から解説「エディタ・お知らせの効率的な編集方法」
	- ・14:30~14:40 質疑応答(Q&Aにて随時質問を承ります)

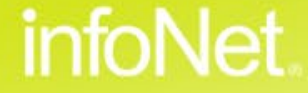

## **質疑応答について**

### **ご質問は最後にまとめて回答させていただきます。 順次ご記入いただけますと幸いです。**

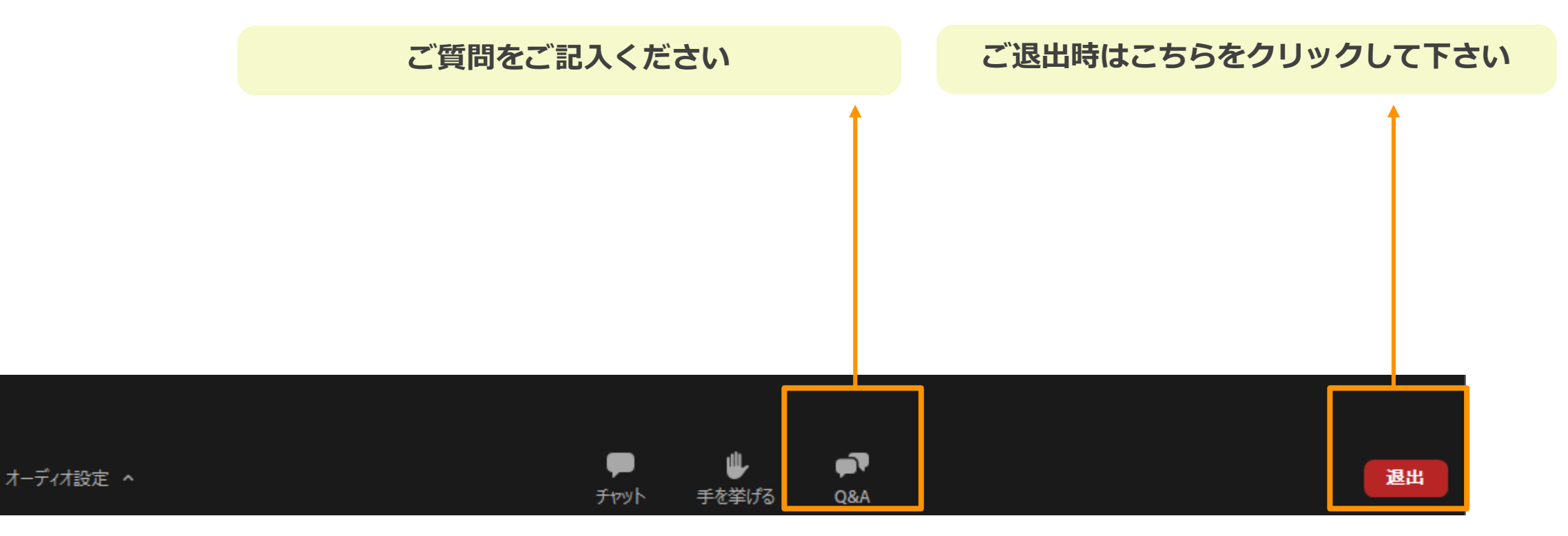

C infoNet inc.All Rights Reserved.

CONFIDENTIAL

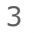

infoNet

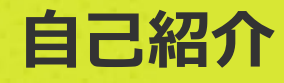

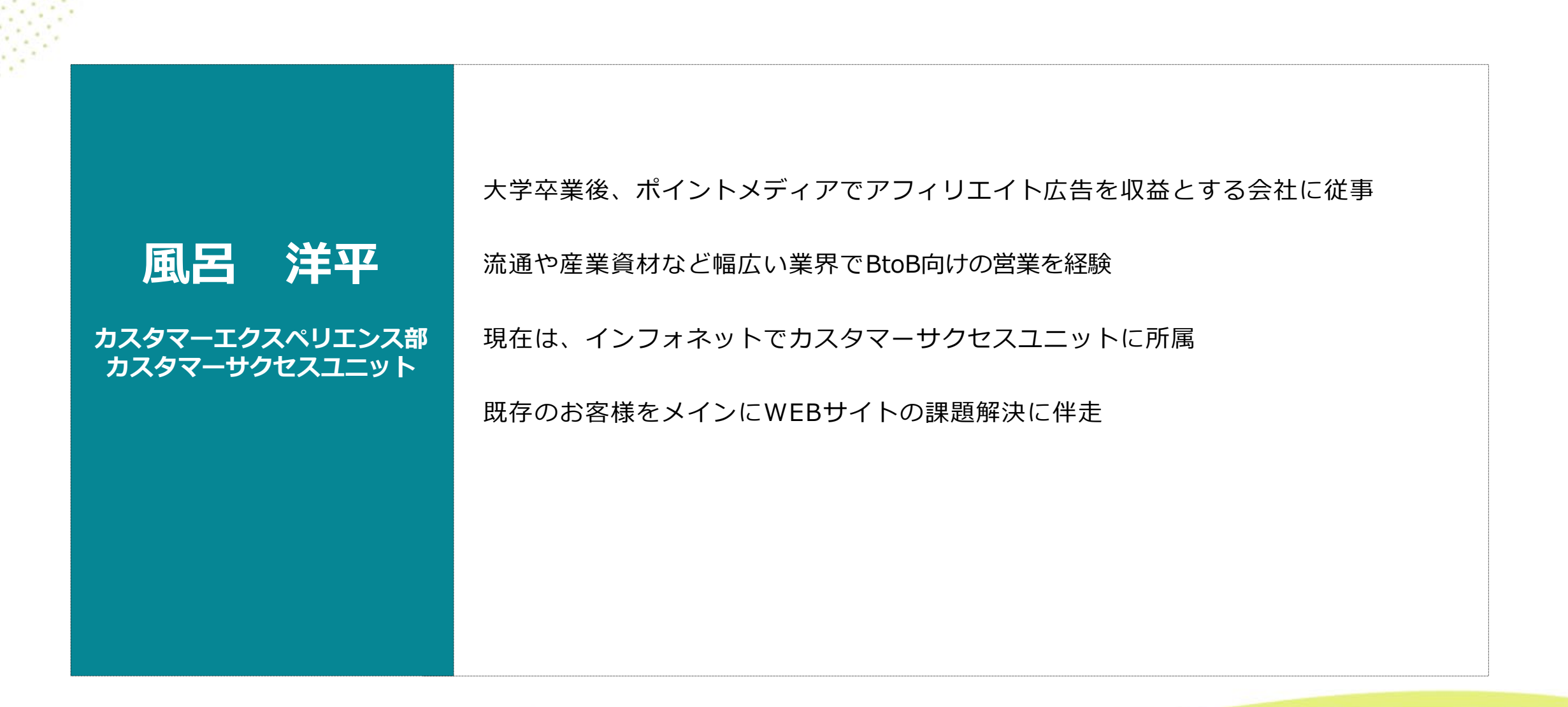

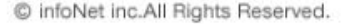

infoNet.

**エディタ・お知らせの追加方法**

**Contents** 

目次

- **エディタ・お知らせの効率的な編集方法**
- **エディタ・お知らせの編集の際に気をつけること**

**@ まとめ** 

**質疑応答**

# infoNet.

#### **infoCMSとは** Her

**エディタ・お知らせの追加方法**

**Contents** 

目次

- **エディタ・お知らせの効率的な編集方法**
- **エディタ・お知らせの編集の際に気をつけること**

**まとめ**

**質疑応答**

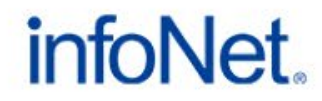

# **CMSとは**

コンテンツマネジメントシステム(Contents Management System)の略で、 Webサイトのコンテンツ(テキストや画像)を手軽に編集するソフトウェアです。

広義ではデジタルコンテンツの管理を行なうシステムの総称です。

ブログやWiKiなどのツールもCMSと捉えることができますが、 そのツールの機能や性質上、商用サイトとして使うには限界があります。

参照:https://www.infocms.jp/about/tabid/57/Default.aspx

Webサイトを編集するツール

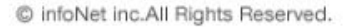

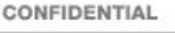

# オールインワン商用コンテンツ管理システム **SinfoCMS**.

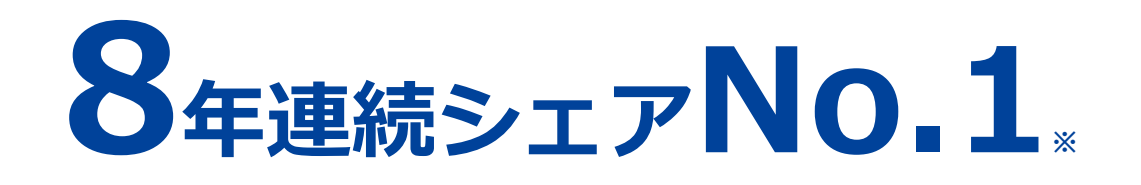

### **SaaS型CMS市場において、 日本でもっとも選ばれている商用CMS**

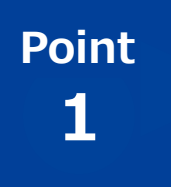

#### **デザインの制約なし**

infoCMSは、デザインに関する制限 がなく、お客様のオリジナリティを 違和感なく表現することが可能です。

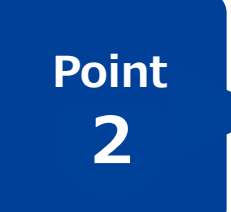

#### **Point 見たまま画面で、直観的な操作** 管理画面は、公開されているサイト と変わらない見たまま画面で、直観 的に操作、編集が可能です。

**3 Point**

#### **豊富な搭載機能** コンテンツの目的に特化した機能や

ユーザー管理機能を豊富搭載してお り、カスタマイズ対応も可能。あら ゆるニーズにお応えします。

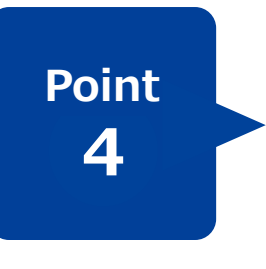

### **幅広い拡張性**

自社開発CMSのため、あらゆるお客 様の理想的なWEBサイト構築におけ る拡張性を実現しています。

infoNet

※出典:ITR「ITR Market View:ECサイト構築/CMS/SMS送信サービス/CLM/電子契約サービス市場2023」 SaaS型CMS市場:ベンダー別売上金額推移およびシェア(2016~2023年度予測)

- **・弊社サポート窓口へのお問い合わせはご契約のお客様に限定しております。 (主担当1名、主担当の方がご不在に備え副担当1名にてお願いいたします)**
- **・対象ページ名/変更箇所/したいことを明確にしていただけるとスムーズなご案内が可能です。**
- **・CMSの操作が難しいorページの作成だけで1時間かかってしまった…などのケースでは、 別途レクチャー(有償)をお勧めしております。**
- **・複数の拠点から同時のサポートをご希望の場合には追加でサポート契約をお願いしております。 ご希望の際は担当営業までご連絡ください。**

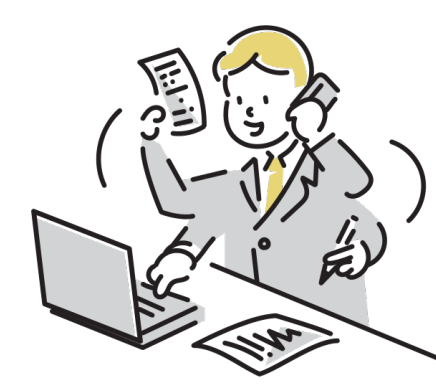

編集作業の中で分からないことございましたら、 上記の内容を確認したうえでサポートにご連絡ください。

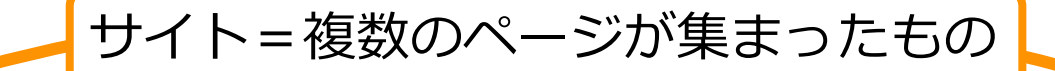

よくあるご買問

セミナー

モジュールとペイン<br>コントロールパネル

お知らせを編集したい<br>お知らせを編集したい

 $m = 1 - 1$  , to \$6,000

モジュールを複数 (集<br>モジュールを複数 (集

お役立ち情報

ホワイトペー)<br>マニュアル

お知らせ

infoCMSの画面構造

infoCMS.

**ULIATOCMS** 

調べたいキーワー

よくあるご質問

画像にリンクを追加したい

画像のサイズを変更したい

ージ内にリンクをつけたい

画像に代替テキスト(ALTタグ)を追加したい

指定したテキストだけ配置を変更したい エディタにテキストを入力したい テキストだけをコピーしたい

ページにエディタを追加したい

 $10 - 100$  (2.1390)

Microsoft Edgeを最新バージョンに更新する方法

Google Chromeを最新バージョンに更新する方法

 $+ -2 - 8$ 

検索

お役立ち情報

ご利用ガイド

よくあるご質問

 $\begin{array}{|c|c|c|c|c|c|} \hline \textbf{R} & \textbf{0} & \textbf{0} & \textbf{0} & \textbf{0} & \textbf{0} \\ \hline \textbf{R} & \textbf{0} & \textbf{0} & \textbf{0} & \textbf{0} & \textbf{0} & \textbf{0} \\ \hline \end{array}$ 

tr≥d

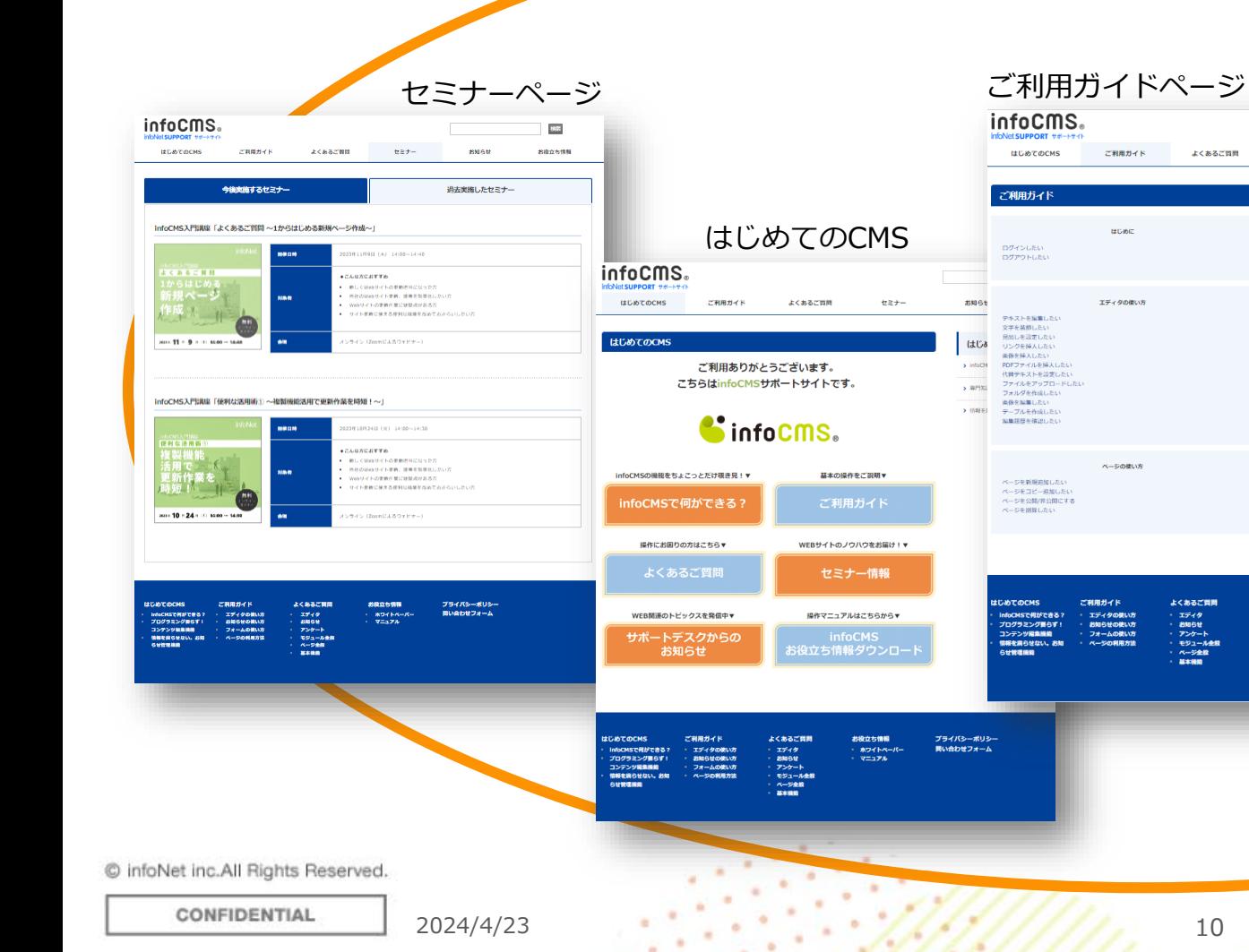

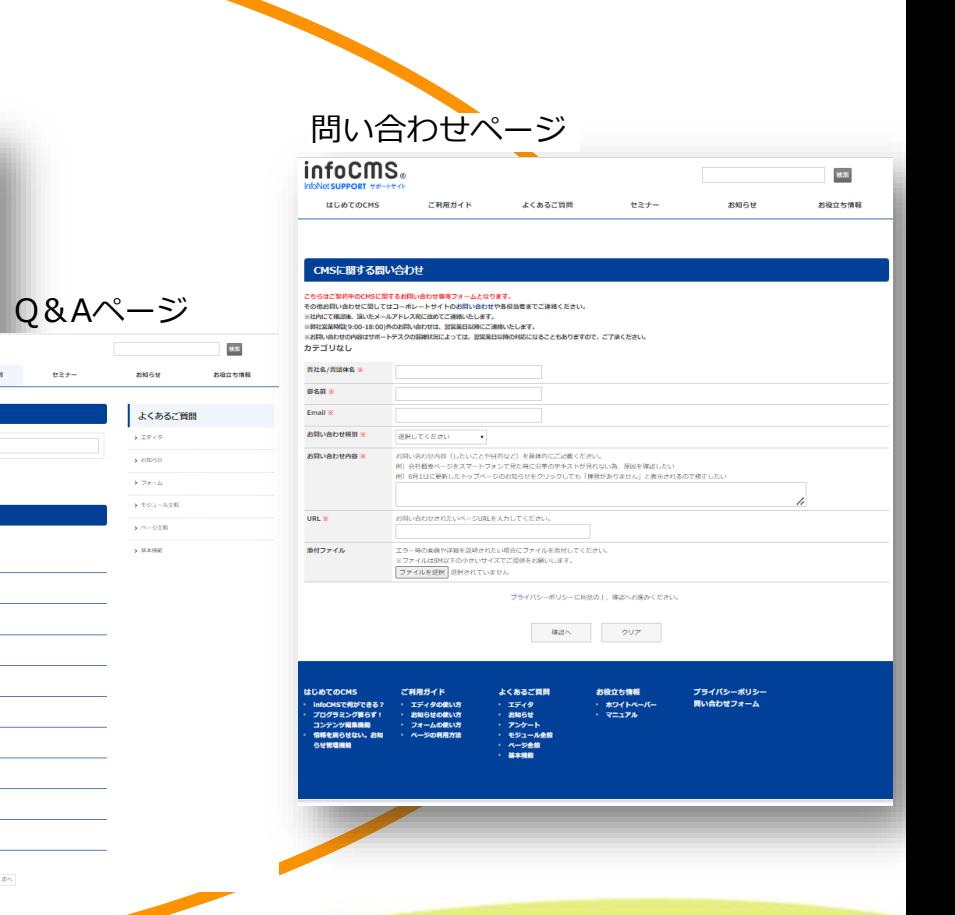

infoNet.

よくあるご質

kヽのもこぬH<br>エディタ<br>お知らせ<br>アンケート<br>モジュール金股<br>ベージ金股

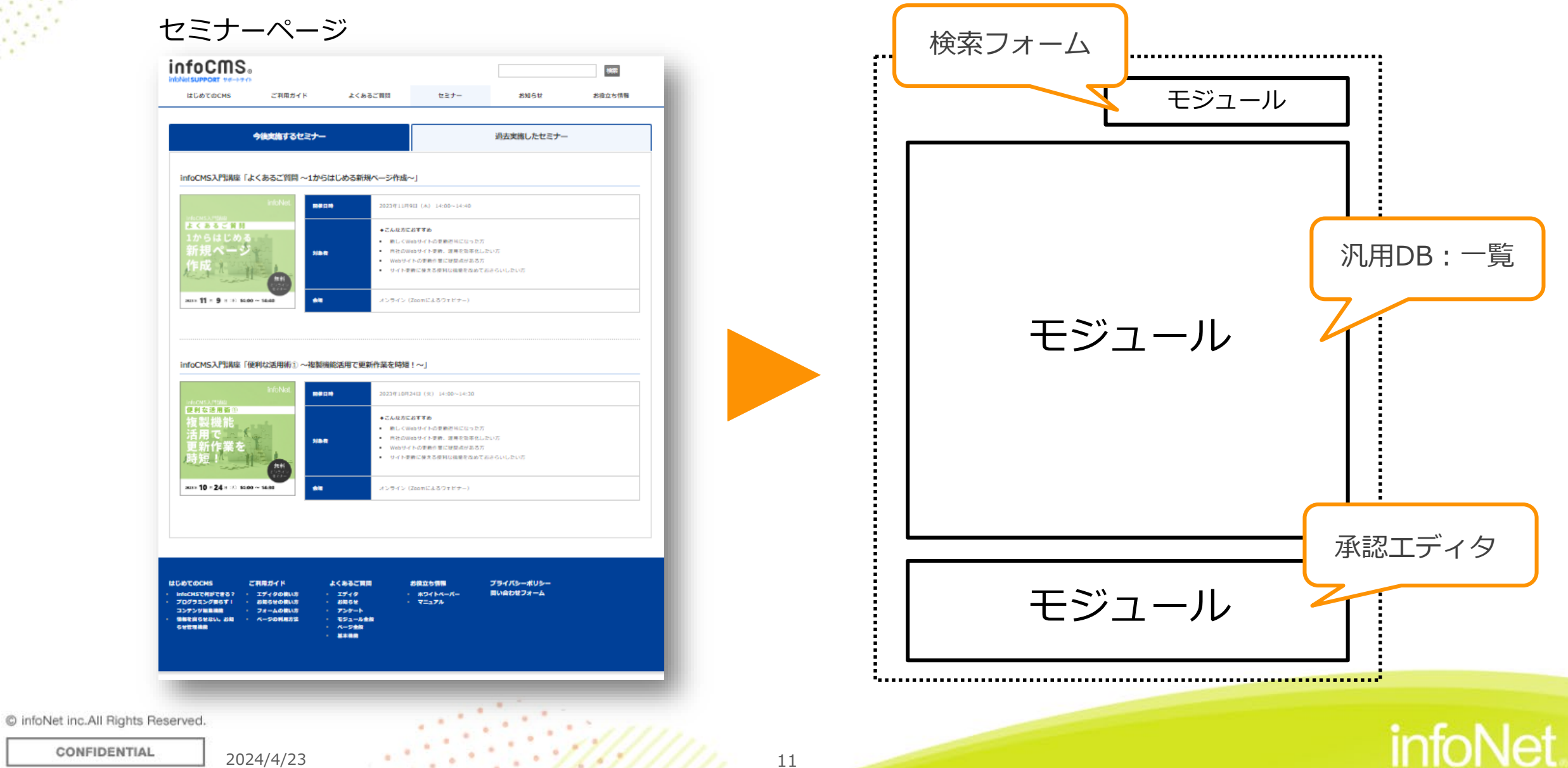

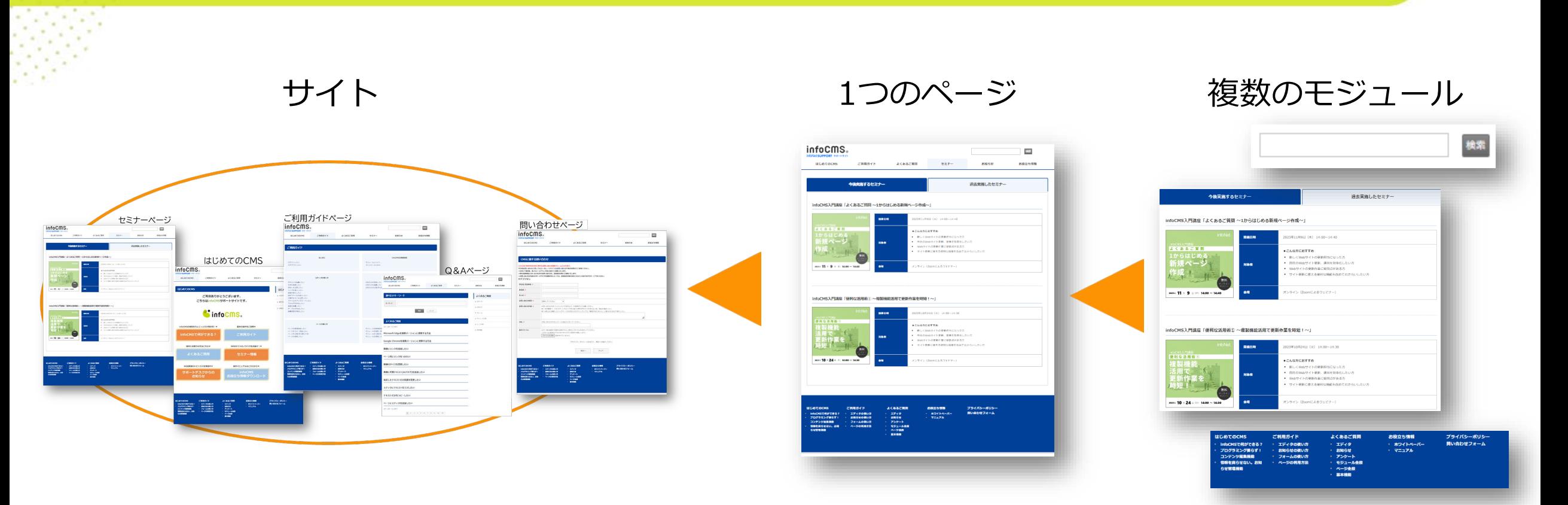

サイトは複数のページで、ページは複数のモジュールで構成されています ⇒本日は特によく使うモジュール「エディタ」「お知らせ」の編集のコツをご紹介します

C infoNet inc.All Rights Reserved.

infoNet

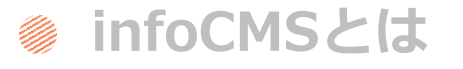

### **Contents**

目次

**エディタ・お知らせの効率的な編集方法**

**エディタ・お知らせの編集の際に気をつけること**

**まとめ**

**質疑応答**

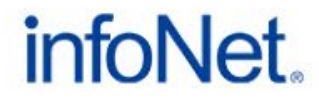

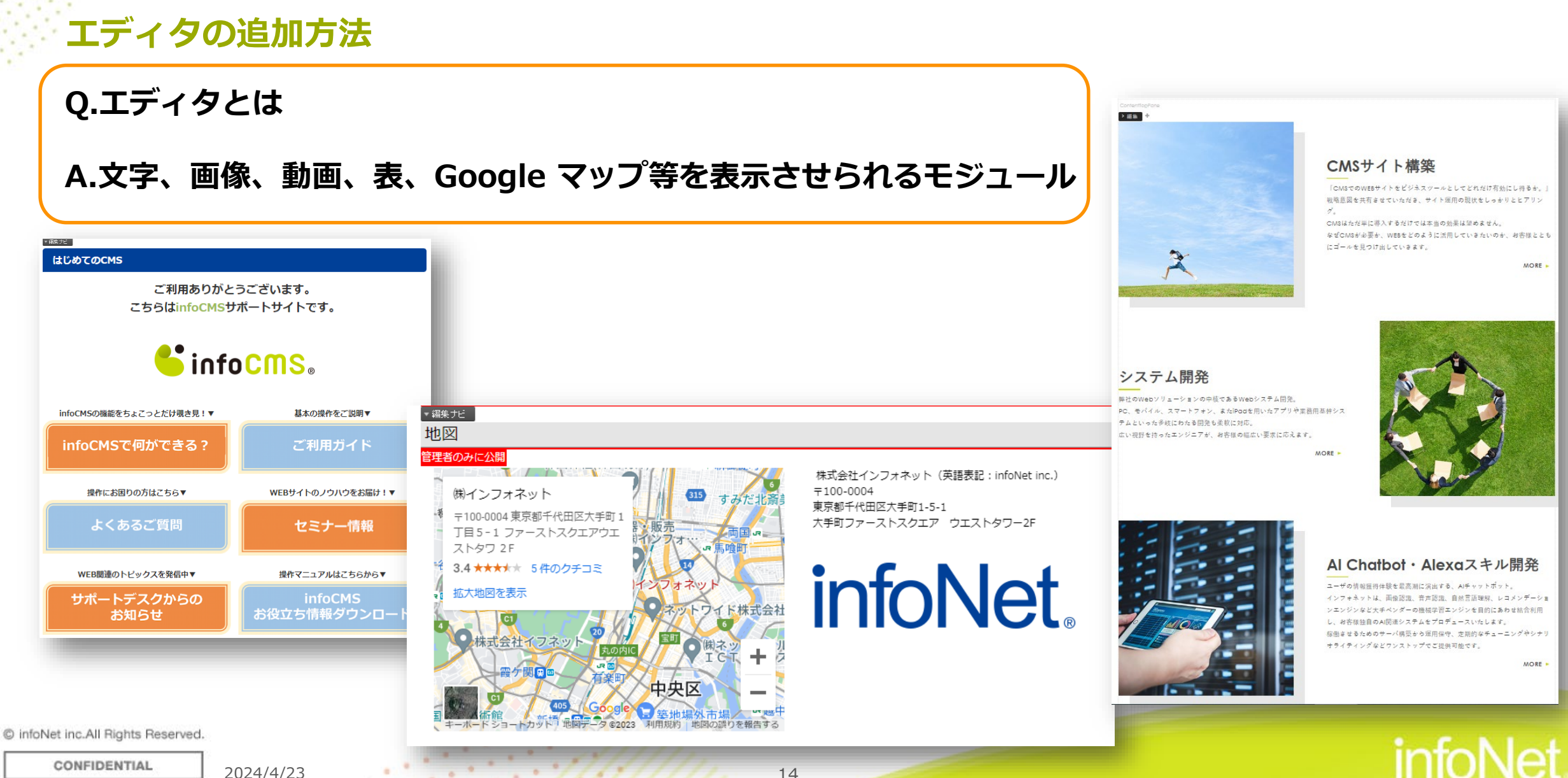

### **エディタの追加方法(infoCMS9)**

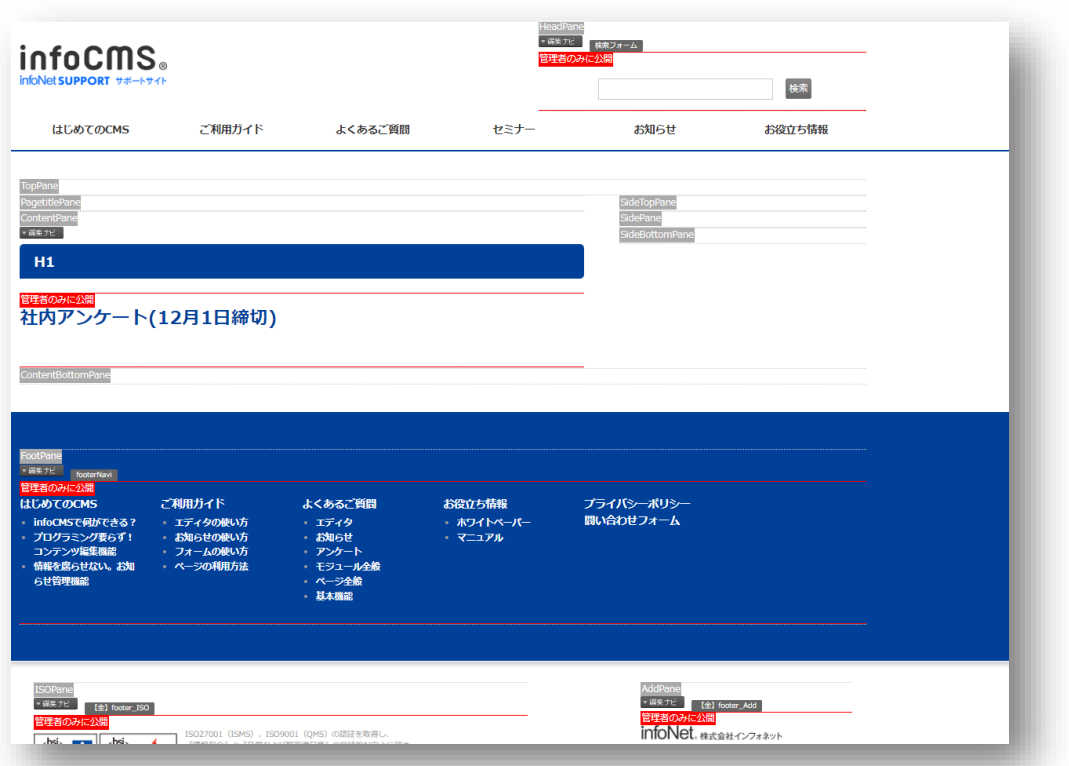

### ①エディタを追加するページを開く ②コントロールパネル>モジュール 【エディタ】を選択して追加

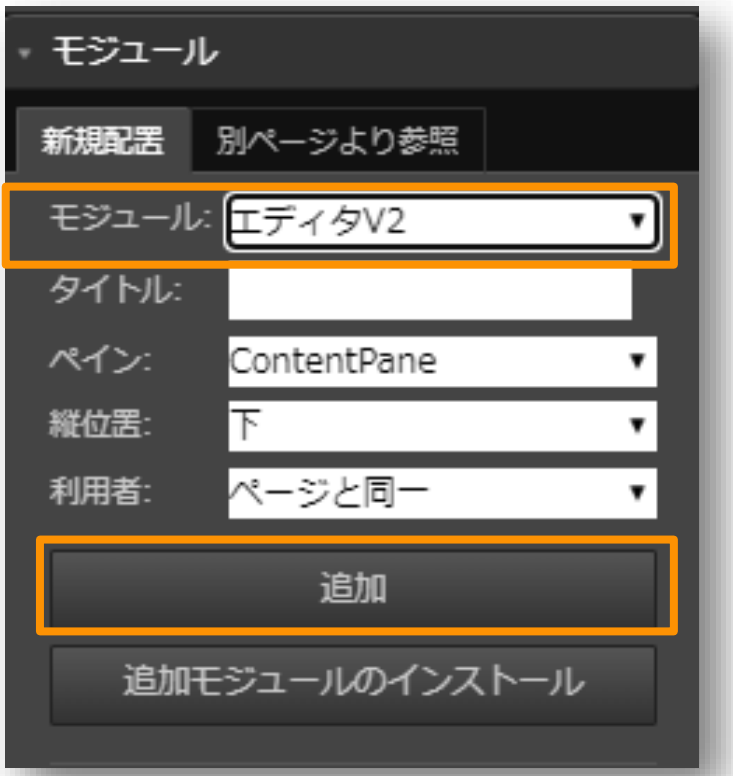

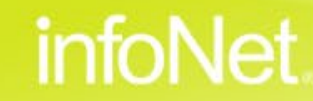

### **エディタの編集方法(infoCMS9)**

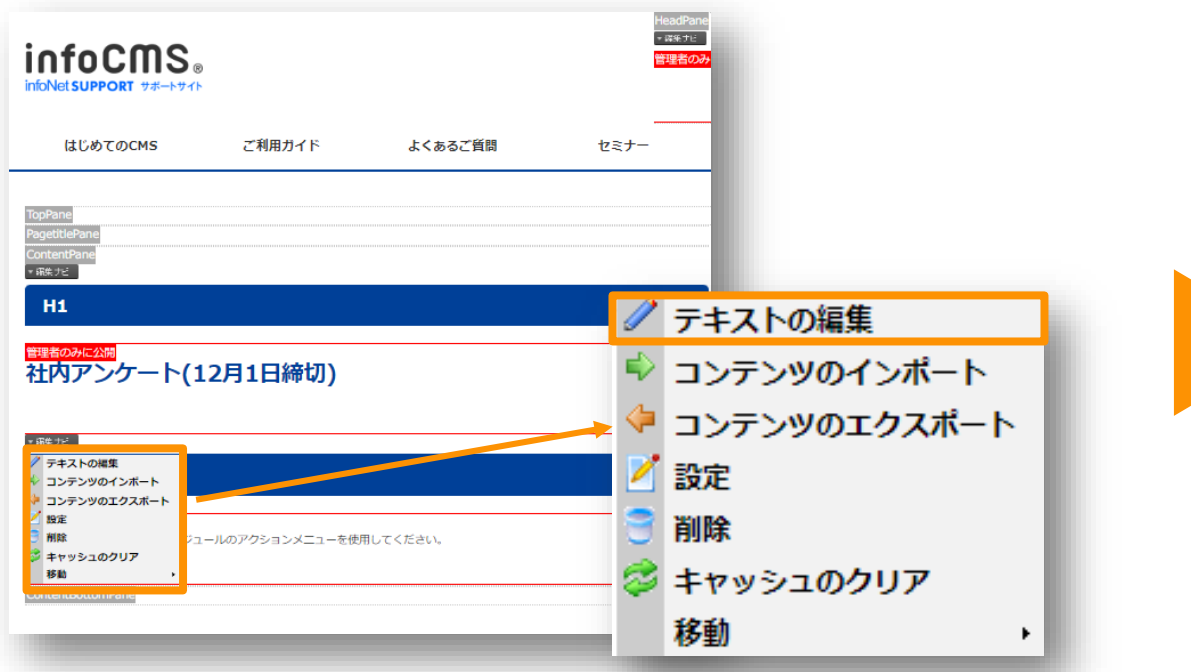

### ①編集ナビ>テキストの編集をクリック <>>>>>>>>>>>>>>>>>>>デザインで編集する

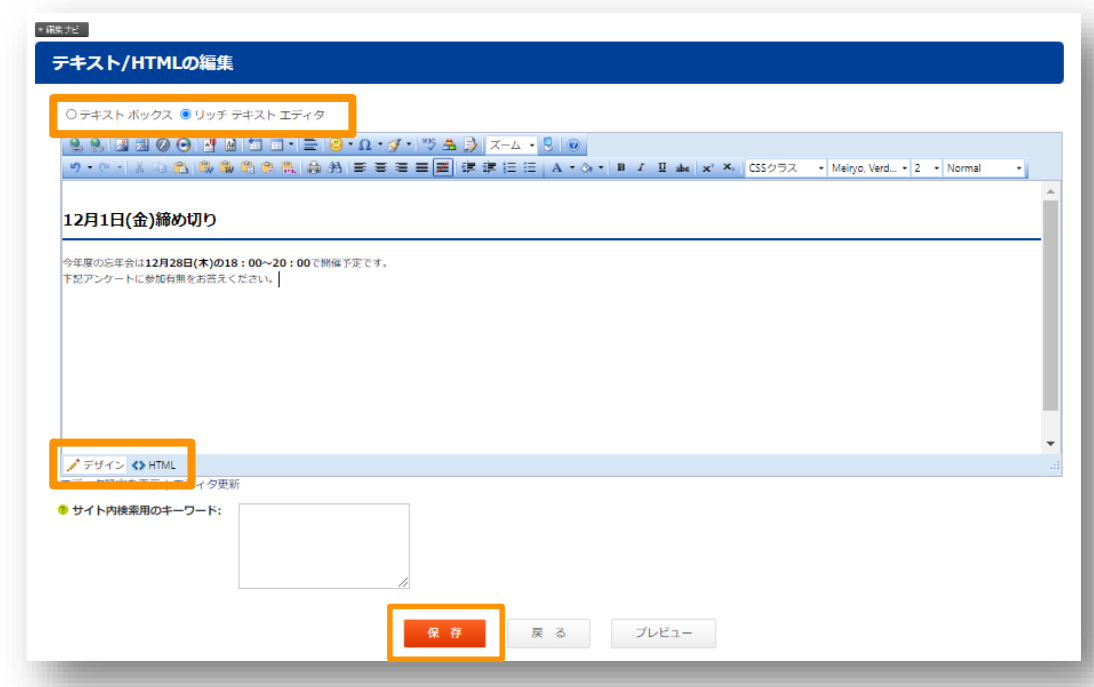

③保存をクリックする

**infoNet** 

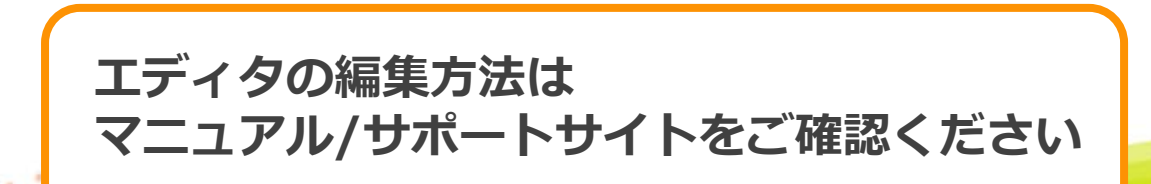

# **エディタの追加方法(infoCMS10)**

①エディタを追加するページを開く

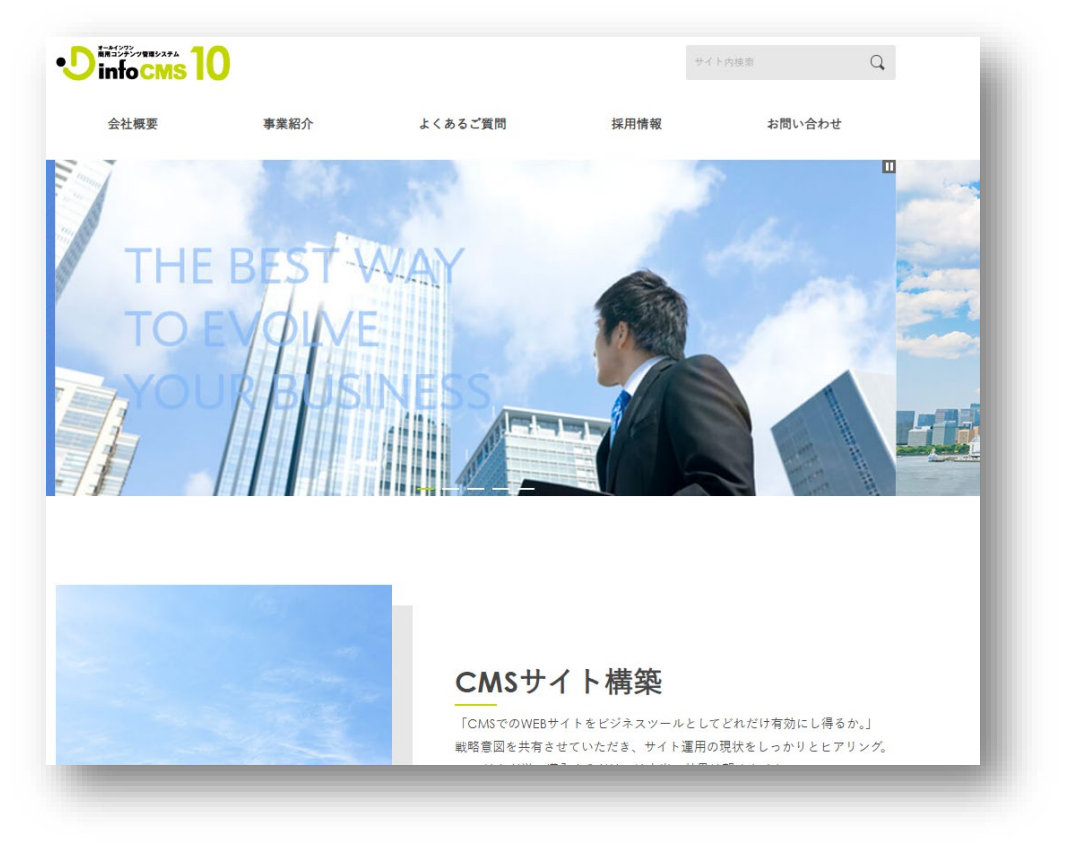

### ②コントロールパネル>モジュール 【エディタ】を選択して追加

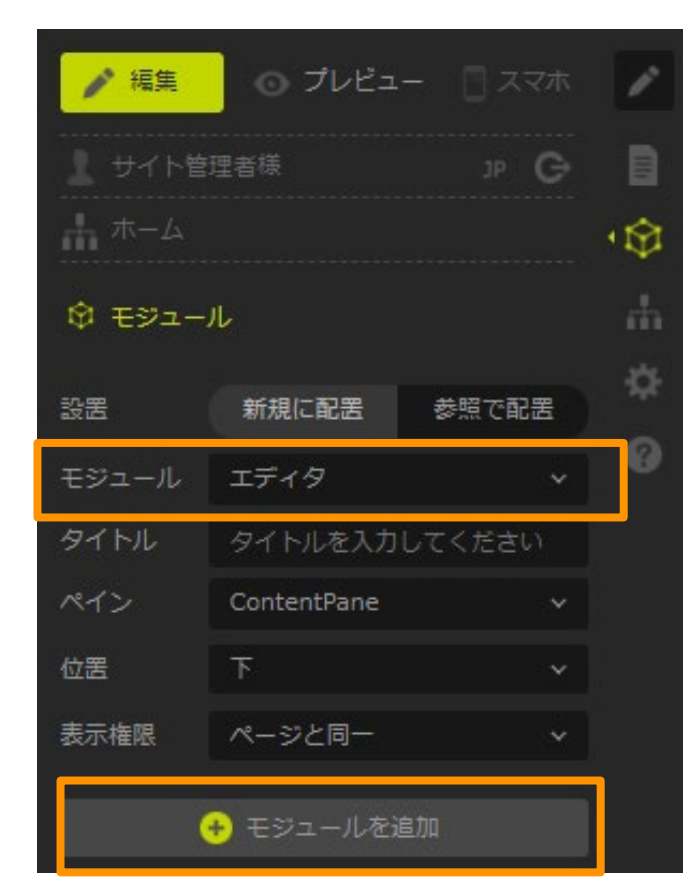

**infoNet** 

### **エディタの編集方法(infoCMS10)**

![](_page_17_Figure_3.jpeg)

### ①編集ナビ>テキストの編集をクリック <>>>>>>>>>>>>>>>>>デザインで編集する

![](_page_17_Picture_5.jpeg)

③保存をクリックする

**infoNet** 

### **お知らせの追加方法**

る

1コントロールパネル>お知らせ管理からお知らせは編集す

![](_page_18_Picture_27.jpeg)

#### ②お知らせ一覧ページ・お知らせ詳細ページに編集した内容が表示される

![](_page_18_Picture_28.jpeg)

### **お知らせの追加方法(infoCMS9)**

①管理ページ>お知らせ管理

![](_page_19_Picture_3.jpeg)

![](_page_19_Picture_4.jpeg)

#### ②編集ナビ>お知らせ追加

![](_page_19_Picture_30.jpeg)

### **お知らせの編集方法(infoCMS9)**

![](_page_20_Picture_23.jpeg)

### **お知らせの追加方法(infoCMS10)**

### ①管理ページ>管理:お知らせ管理 おんじゅん おおしゃ の編集>お知らせ追加

2024/4/23

![](_page_21_Figure_3.jpeg)

![](_page_21_Picture_46.jpeg)

![](_page_21_Picture_9.jpeg)

### **お知らせの編集方法(infoCMS10)**

![](_page_22_Picture_2.jpeg)

**詳しい編集方法は [サポートサイトを](https://support.infocms.jp/guide/detail.html?pdid=236)ご確認ください。**

**エディタ・お知らせの追加方法**

**Contents** 

目次

### **エディタ・お知らせの効率的な編集方法**

**エディタ・お知らせの編集の際に気をつけること**

**まとめ**

**質疑応答**

![](_page_23_Picture_7.jpeg)

### **エディタ・お知らせの効率的な編集方法**

![](_page_24_Figure_1.jpeg)

#### **同じフォーマットで内容が異なる エディタ・お知らせを作成したい**

![](_page_24_Picture_3.jpeg)

![](_page_24_Picture_4.jpeg)

### **エディタ・お知らせの効率的な編集方法**

![](_page_25_Figure_1.jpeg)

**infoNet** 

CONFIDENTIAL

### **エディタ・お知らせの効率的な編集方法**

#### ○テキスト ボックス ◎ リッチ テキスト エディタ

![](_page_26_Picture_45.jpeg)

#### モードを「デザイン」に戻して通常通り編集

C infoNet inc.All Rights Reserved.

CONFIDENTIAL

 $2024/4/23$  27

![](_page_26_Picture_46.jpeg)

infoNet

**エディタ・お知らせの追加方法**

### **Contents**

目次

**エディタ・お知らせの効率的な編集方法**

### **エディタ・お知らせの編集の際に気をつけること**

infoNet.

**まとめ**

**質疑応答**

# 法律化による義務化: 障害者差別解消法

令和3年(2021年)に、障害者差別解消法(障害を理由とする差別の解消の推進に関する法律)が改正され、 国や地方公共団体などに義務付けられている**合理的配慮**の提供が、民間の事業者も義務化されることになり、 **令和6年(2024年)4月1日に施行**されます。

![](_page_28_Picture_107.jpeg)

**合理的配慮とは**

**過重な負担にならない範囲で 改善等の対応をすること。**

**infoNet** 

【参考】障害者の差別解消に向けた理解促進ポータルサイト:<https://shougaisha-sabetukaishou.go.jp/>

C infoNet inc.All Rights Reserved.

CONFIDENTIAL

# **1.見出し**

**2.リスト**

**3.代替テキスト**

**4.空白/改行**

![](_page_29_Picture_5.jpeg)

C infoNet inc.All Rights Reserved.

CONFIDENTIAL

**infoNet** 

**具体的にどう気をつければいいかは、**

**1から順に解説します。**

### **見出しの注意点**

- **1. 数字の小さい順から使う 2. 1つのページに見出しは必ず1つ以上入れる 3. 協調や文字を大きくするためだけに見出しを使用しない 4. 箇条書きしすぎない**
- **5. 長い文章のページには複数見出しを入れる**

![](_page_30_Picture_52.jpeg)

**infoNet** 

C infoNet inc.All Rights Reserved

CONFIDENTIAL

### **見出しの注意点(長い文章のページには複数見出しを入れる)**

#### GA4では「セッションの定義」が大きく変化した

UAとGA4における大きな違いのひとつが「セッションの定義」、つまりセッションが切れるタイミングが変わったことです。セッションとは、ユーザーがWebサイトやアプリを訪問してから 離脱するまでの一連の流れが、特定の期間中に何回あったかを計測した指標のこと。UAではこのセッション数を指標として、Webサイトやアプリのパフォーマンスを可視化していました。し かし、GA4では、「セッション」の計測方法が以下のように変わっています。

#### ●セッションが切れるタイミングの違い

![](_page_31_Picture_84.jpeg)

上記の理由から、UAよりGA4はセッションが切れにくいため、セッション数の減少傾向がみられています。加えて、UAではサイトパフォーマンスを分析・評価する軸が「セッション(訪 問)」でしたが、GA4からは「エンゲージメント(イベント・行動)※」という指標に変わっています。

※エンゲージメント:1)Webサイトやアプリの開覧が10秒以上継続、2)コンバージョンイベント (問い合わせをクリックなど) の発生、3) 2回以上のページビュー、いずれかに該当する行動

#### GA4では「ビュー」が廃止、「直帰率」の計算方法が変更された

GA4では「セッション」の定義が変わった他、「ビュー」や「直帰率」にも変更がありました。

#### 1.「ビュー」の廃止

UAにおける「ビュー」とは、Webサイトでどのような分析を行うかを設定する単位です。フィルタを掛けて条件を絞り込んだり、目標を設定したりして保存ができましたが、この機能が廃止 されました。

#### 2.「直帰率」の計算方法を変更

UAにおける「直帰率」とは、最初の1ページだけ見てサイトを離脱したセッション数を全セッション数で割った値でした。対してGA4では、エンゲージメントがなかったセッションの割合を 「直帰率」としています。つまり、最初の1ページを10秒以上間覧した場合はエンゲージメントがあったと判断するため、直帰とは判断しません。よって、UAと比べるとGA4では直帰率の減少 傾向がみられています。つまり、今までサイトパフォーマンスを知るために参考にしていた「セッション・ビュー・直帰率」という指標がGA4では変更・廃止されてしまったため、今までと同 じ感覚で計測していると間違った判断を下してしまうのです。

C infoNet inc.All Rights Reserved.

#### **長い文章の途中にも見出しを入れるメリット**

#### **①必要な箇所だけ読むことができる**

#### **②スクリーンリーダーでの読み飛ばしができる**

![](_page_31_Picture_18.jpeg)

![](_page_31_Picture_19.jpeg)

CONFIDENTIAL

### **リストの注意点**

![](_page_32_Figure_2.jpeg)

### **代替テキストの注意点**

**1. 画像がリンクの場合、代替テキストはリンク先を示す内容を入れる**

**2. グラフや図表などには要約を記載する**

**3. ロゴマークや見出しでは、同じ文字を記述する**

**4. 隣接したテキストに同じ内容を示すものがあれば代替テキストは不要**

- **5. 装飾や意味を持たない画像には代替テキストは不要**
- **6. 目安は80文字まで**

C infoNet inc.All Rights Reserved CONFIDENTIAL

![](_page_33_Picture_9.jpeg)

![](_page_33_Picture_10.jpeg)

### **代替テキストの注意点(グラフや図表などには要約を記載する)**

![](_page_34_Figure_2.jpeg)

### **代替テキストの注意点(隣接したテキストに同じ内容を示すものがあれば代替テキストは不要)**

#### 例:採用サイトのインタビューページ

![](_page_35_Picture_3.jpeg)

所属(職種):カスタマーサクセス部 カスタマーサ クセスユニット(カスタマーサクセス) 名:佐藤 涼香 EF. 出身地:静岡県 ★ 理:文系 好きなもの:料理、チーズ 苦手なもの:掃除、くらげ 自分を一言で表すと:とにかく明るい!

代替テキスト

カスタマーサクセス部カスタマーサクセスユニット所属の佐藤の写真

# 同じ内容のものが近くにあるため**不要**

### 検出されたページの多い指摘事項トップ5

![](_page_35_Figure_9.jpeg)

![](_page_35_Picture_11.jpeg)

### **空白/改行の注意点**

![](_page_36_Figure_2.jpeg)

余計な空白を入れずにテキストを入力する

C infoNet inc.All Rights Reserved.

CONFIDENTIAL

![](_page_36_Picture_6.jpeg)

### **空白/改行の注意点**

#### 4.おまけ

|編集担当になられた方は、URLをブックマークなどで保存しておくことをお勧めします。編集用サイトのURLが勝手に変わる事はございません。 今後編集される際に毎回「/?ctl=login」を入力するよりも効率が良くなりますため、他の編集担当の方にもご共有くださいませ。また、一時 的なアクセス過多の影響で編集用サイトにログインができない場合は、お客様の営業担当、もしくはサポート宛てにお電話をお願いいたします。

#### 4.おまけ

編集担当になられた方は、URLをブックマークなどで保存してお くことをお勧めします。編集用サイトのURLが勝手に変わる事は ございません。

今後編集される際に毎回「/?ctl=login」を入力するよりも効率 が良くなりますため、他の編集担当の方にもご共有くださいま せ。また、一時 的なアクセス過多の影響で編集用サイトにログインができない場 合は、お客様の営業担当、もしくはサポート宛てにお電話をお願

スマホ表示の際に 微妙な位置で改行が入る

1. 改行は**「。」のあと**に使用する 2. 改行後に空白を入れるときは**段落**を使用する

改行

infoNet

C infoNet inc.All Rights Reserved.

いいたします。

CONFIDENTIAL

**エディタ・お知らせの追加方法**

**Contents** 

目次

- **エディタ・お知らせの効率的な編集方法**
- **エディタ・お知らせの編集の際に気をつけること**

**@ まとめ** 

**質疑応答**

![](_page_38_Picture_7.jpeg)

### **infoCMSを編集する際に困ったことがあればサポートに問い合わせができる**

※問い合わせ前にルールを確認するように

### **エディタ・お知らせはHTMLをコピーして貼り付けると時短になる**

### **見出し・リスト・代替テキスト・空白/改行を扱う際には本セミナー資料を確認する**

![](_page_39_Picture_6.jpeg)

![](_page_39_Picture_7.jpeg)

### **サポートサイトのご案内**

### **infoCMSのご利用にお役立ていただける情報を 定期的に発信中!ぜひご覧ください。**

![](_page_40_Figure_2.jpeg)

**よくあるご質問**

検索

/ouTubeの動画を埋め込みたい

infoCMSの操作における

41

**エディタ・お知らせの追加方法**

**Contents** 

目次

- **エディタ・お知らせの効率的な編集方法**
- **エディタ・お知らせの編集の際に気をつけること**

**まとめ**

**質疑応答**

![](_page_41_Picture_7.jpeg)

![](_page_42_Picture_0.jpeg)

![](_page_42_Figure_1.jpeg)

C infoNet inc.All Rights Reserved.

![](_page_42_Picture_3.jpeg)

![](_page_42_Picture_4.jpeg)

43

### **次回以降のウェビナー予定**

### ■今後のウェビナー予定

![](_page_43_Picture_2.jpeg)

![](_page_43_Picture_4.jpeg)

![](_page_43_Picture_5.jpeg)

### **アンケートへのご協力をお願いいたします**

**ウェビナー退出後、以下の画面よりアンケートに遷移します**

![](_page_44_Picture_2.jpeg)

### **ご意見、ご感想などお待ちしております!**

C infoNet inc.All Rights Reserved. CONFIDENTIAL

![](_page_44_Picture_5.jpeg)

45